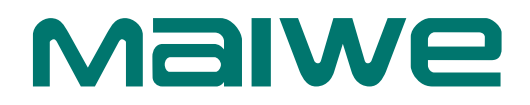

Serial to Ethernet Server

# **User Manual**

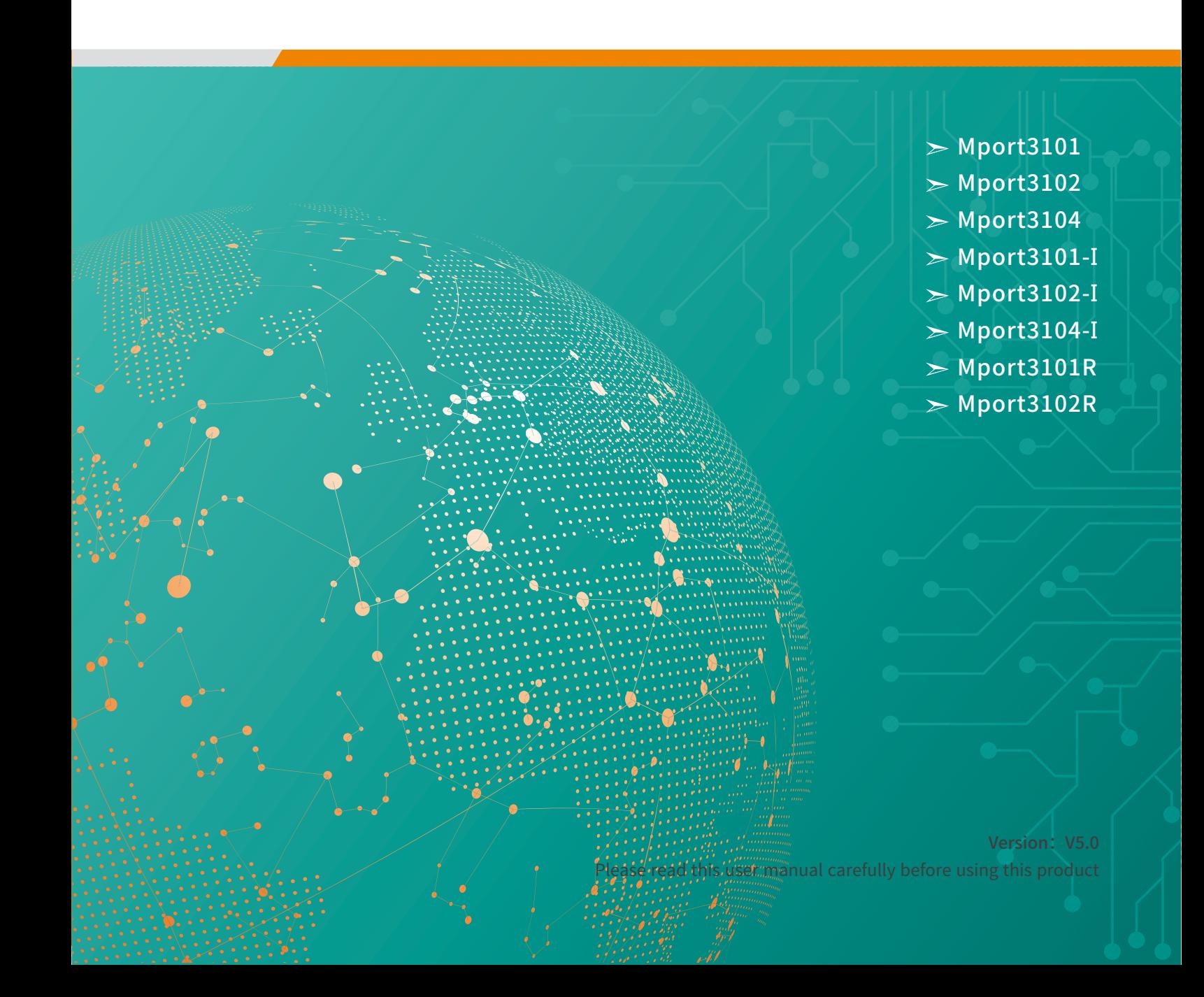

# **Trademark**

The trademark is owned by Wuhan Maiwe Communication Co., Ltd.

**MallWE** is the brand and registered by Wuhan Maiwe Communication Co., Ltd. Microsoft and Windows is registered trademark owned by Microsoft. Copyright © Wuhan Maiwe Communication Co., Ltd.

# **Clarification**

The user manual is applicable to Mport3101/3101-I/3102/3102-I/3104/3104-I/3101R/ 3102R Serial Server.

Please read the following license agreement carefully before using this manual. The products described in this manual can be used only if you agree on the following license agreement.

# **Important Statement**

Any information provided by our company in this manual does not represent for corresponding authorization on these information.

Our company attempts to ensure the accuracy and applicability for the information provided in this manual, however our company does not assume any responsibility for the use of these information, and does not assume any joint responsibility for the use of these information. There may be a few technical or typographical errors in the product and manual. The company reserves the right to change all or part of this manual without prior notice.

Due to continuous update and improvement of products and technology, the contents of this document may not be completely consistent with the actual products, appreciate for your understanding. If necessary to inquiry the updates of the product, please check our official website or contact our representative directly.

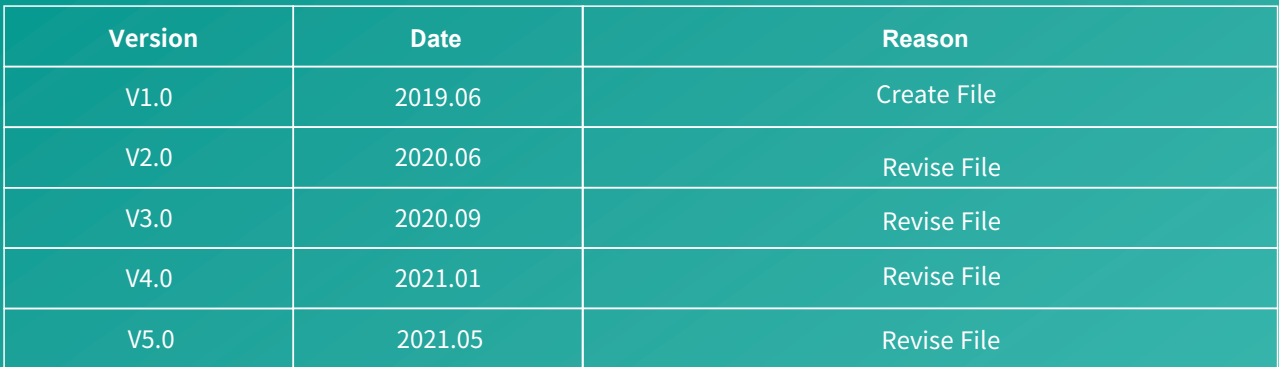

# **Safe Use Instructions**

#### This product performance is excellent and reliable in the designed range of use, but it's necessary to avoid **man-made damage or destroy for the equipment.**

- Read the manual carefully and keep this manual for reference if need afterwards.
- Do not put the device close to the water sources or damp places.
- Do not put anything on the power cable, it should be placed out of reach.
- To avoid causing fire, do not knot or wrap the cable.

 Power connector and other device connectors should be firmly connected with each other, frequently inspection is needed.

- Please keep the fiber socket and plug clean. Do not look directly at the fiber section when the equipment is working.
- Please keep the equipment clean and wipe it with a soft cotton cloth if necessary.
- Please do not repair the equipment by yourself, unless there is clear instructions in the manual.

#### **Under the following circumstances, please cut off power immediately and contact us.**

- Equipment water damage.
- The equipment is broken or the casing is broken.
- The equipment works abnormally or the performance has completely changed.
- The equipment produces odor, smoke or noise.

#### :**Information requiring explanation in use of the managed software.**

#### Statement

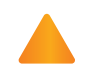

:**Matters requiring specific attention in the use of the managed software.** Attention

# Content

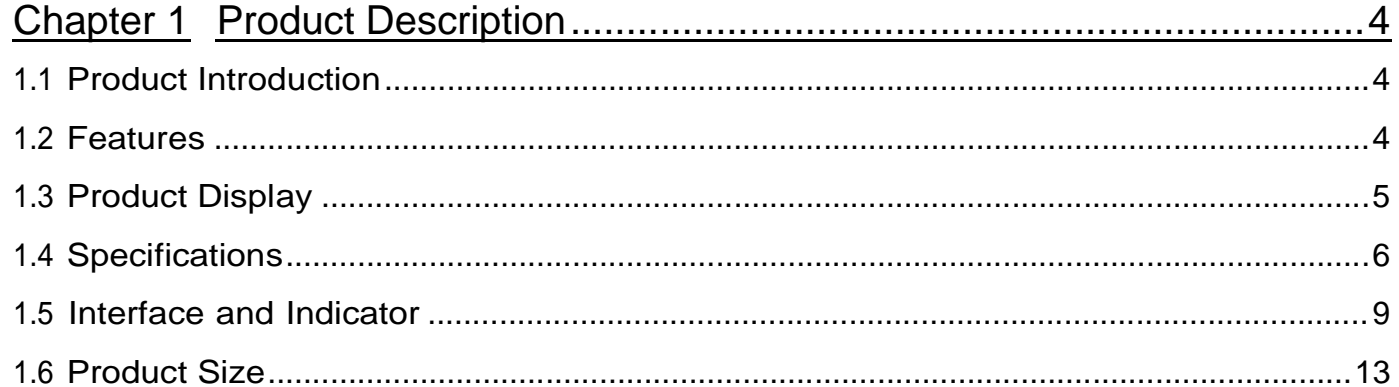

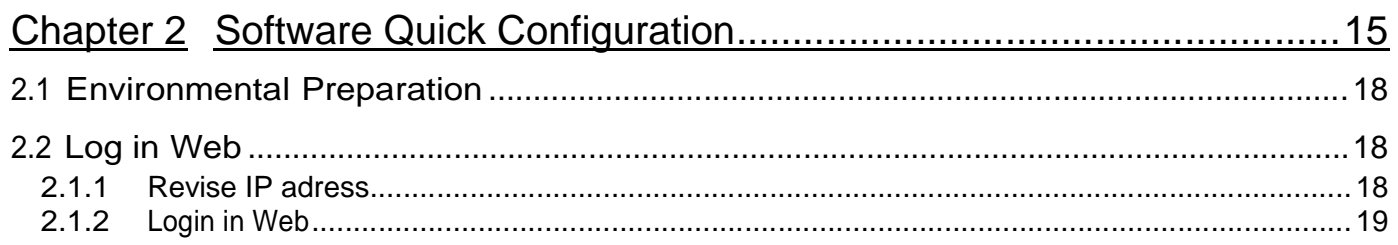

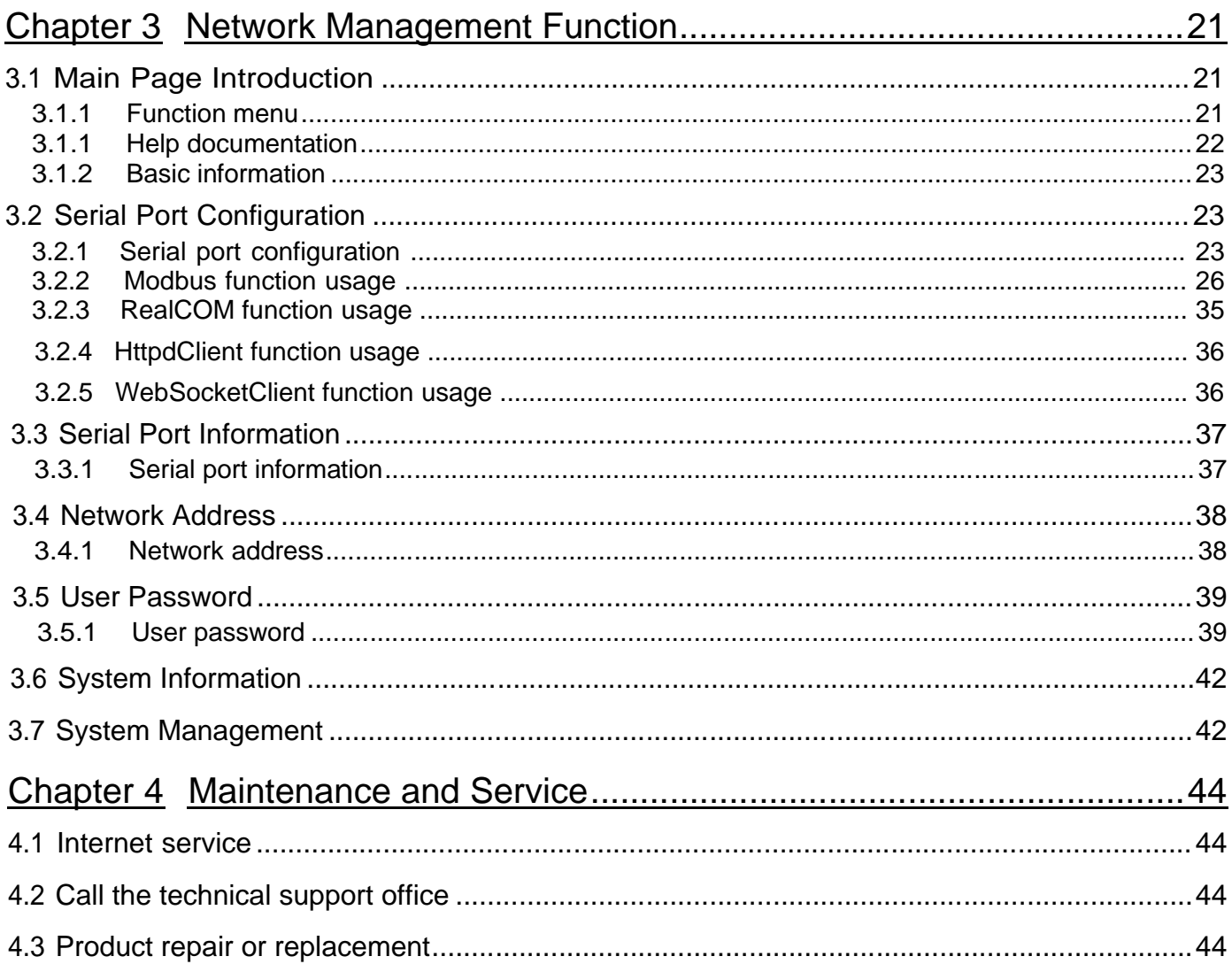

# <span id="page-4-1"></span><span id="page-4-0"></span>1.1 Product Introduction

Mport3101/2/4 series industrial-grade serial server and Mport3101/2/4-I industrial-grade isolated serial server have the characteristics of anti-lightning, anti-electromagnetic interference, high reliability and high performance, and are suitable for use in harsh environments; Mport3101R/3102R industrialgrade rail-type serial server has the characteristics of small size and easy installation. The above-mentioned serial server mainly realizes data transmission between Ethernet and serial port (RS-232/RS-485/RS-422). The TCP/IP protocol stack is integrated inside, and the device serial port can be flexibly configured as RS- 232 or RS-485 and RS-422 modes, so that RS-232/RS-485/RS-422 devices that cannot access the Internet can also be connected to the Ethernet easily, flexibly and quickly.

Mport3102-I/Mport3104/Mport3104-I only supports RS-485/RS-422 interface, not support RS-232.

Mport3101R/3102R only supports RS-485/RS-232, not RS-422 mode.

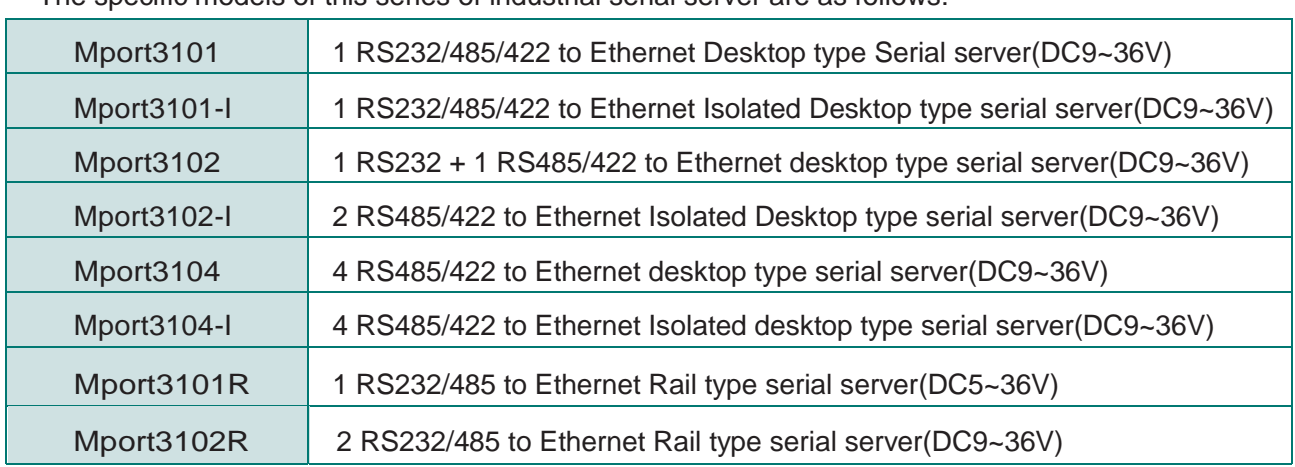

The specific models of this series of industrial serial server are as follows:

### <span id="page-4-2"></span>1.2 Features

High-performance CPU processing ability

- Adopt 32-bit Arm Cortex-M7 core CPU
- Up to nearly 400MHz frequency

Industrial-grade surge protection

- Up to 6kV lightning protection on Ethernet interface
- Mport3101/2/4 Series serial interface up to 2kV surge protection
- Mport3101/2/4-I/Mport3101R/3102R Series serial interface up to 4kV surge protection

Industrial grade wide voltage power supply design

- Provide industrial-grade DC power supply DC9~36V input (Mport3101R supports DC5~36V input)
- With anti-reverse connection protection
- Mport3101/2/4/2R Series up to 2kV surge protection
- Mport3101/2/4-I Series up to 4kV surge protection

#### MPort Series Unser Manual

- Isolated design(Only Mport3101/2/4-I isolated type support)  $\blacktriangleright$ 
	- Mport3101-I Isolation voltage 2KVDC, Mport3102/4-I Isolation voltage 3KVDC
- $>$  High reliability
	- External independent hardware watchdog design prevents crashes
- $\blacktriangleright$  Industrial temperature design
	- Meet the industrial temperature range of -40℃~+85℃

# <span id="page-5-0"></span>1.3 Product Display

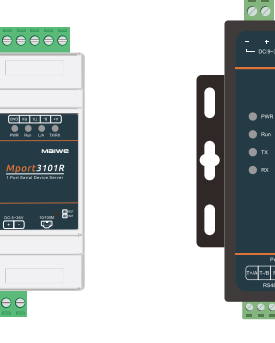

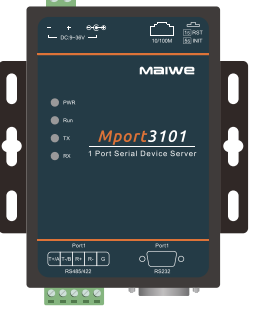

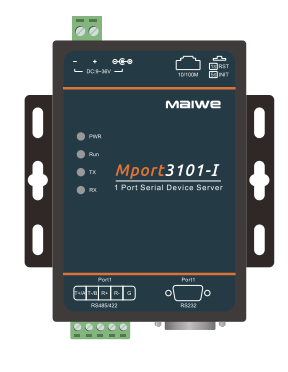

Mport3101R Mport3101 Mport3101-I

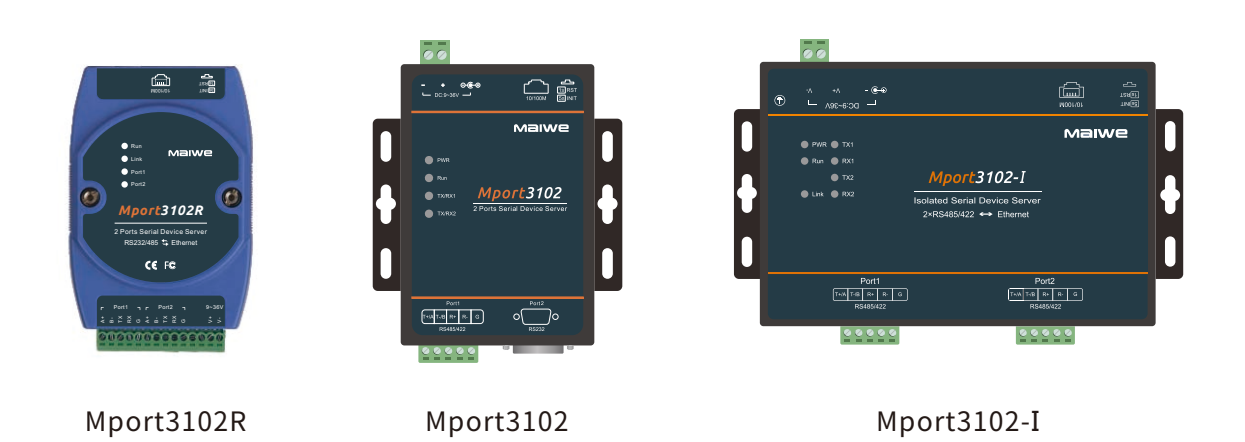

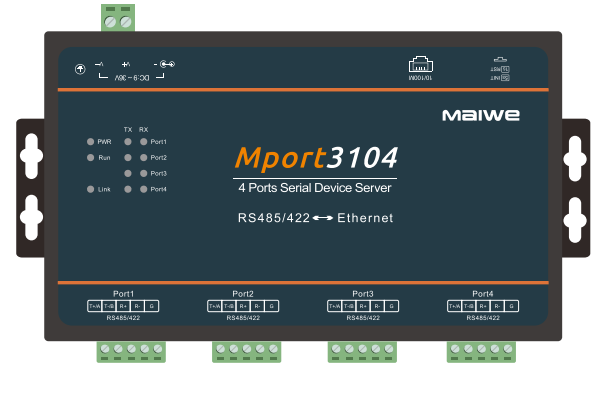

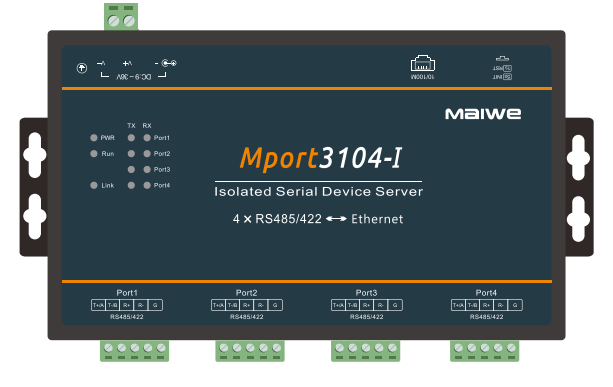

Mport3104 Mport3104-I

# <span id="page-6-0"></span>1.4 Specifications

Mport3101/2/4 Series

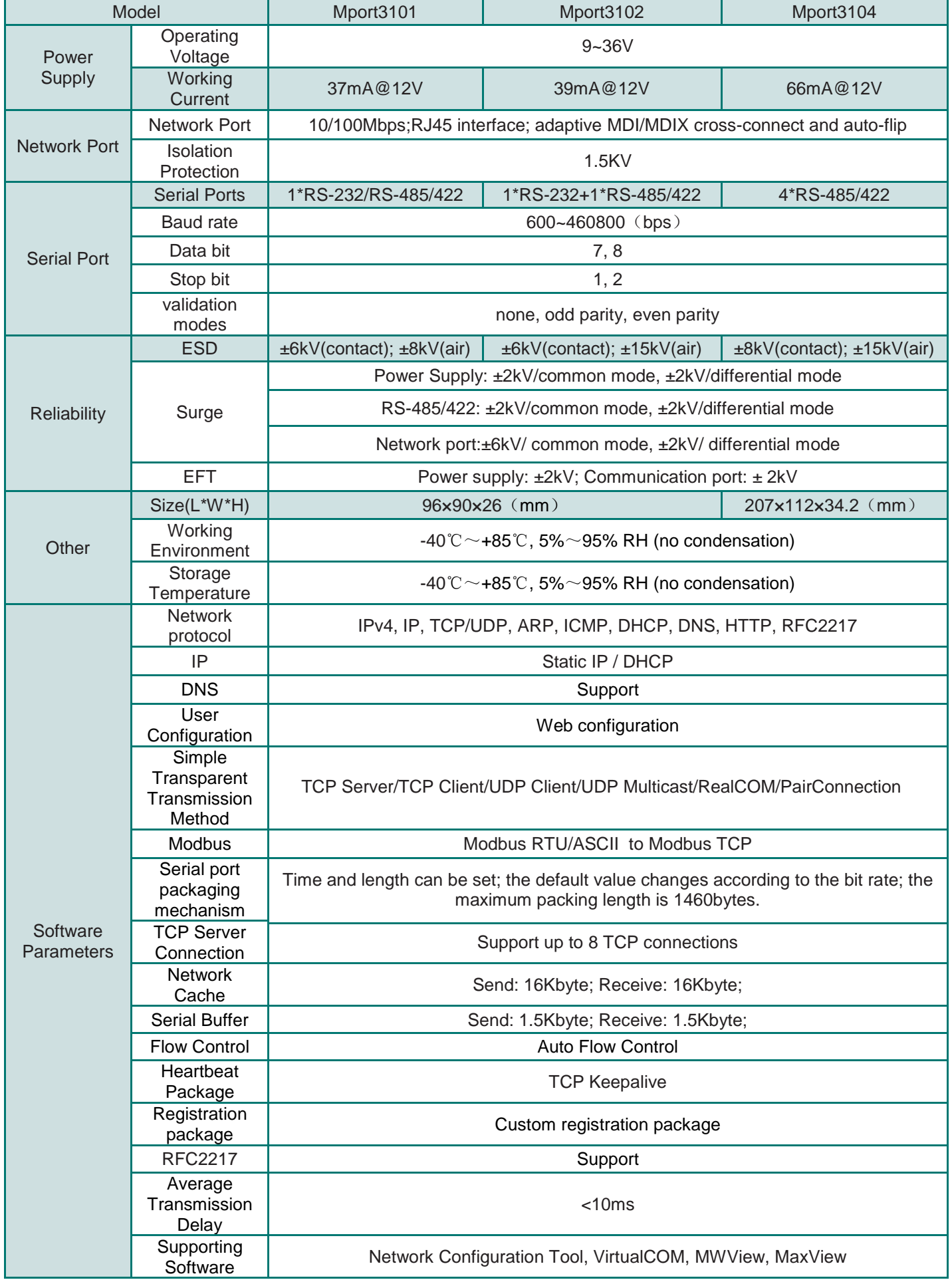

**Malwe** 

# **Malwe**

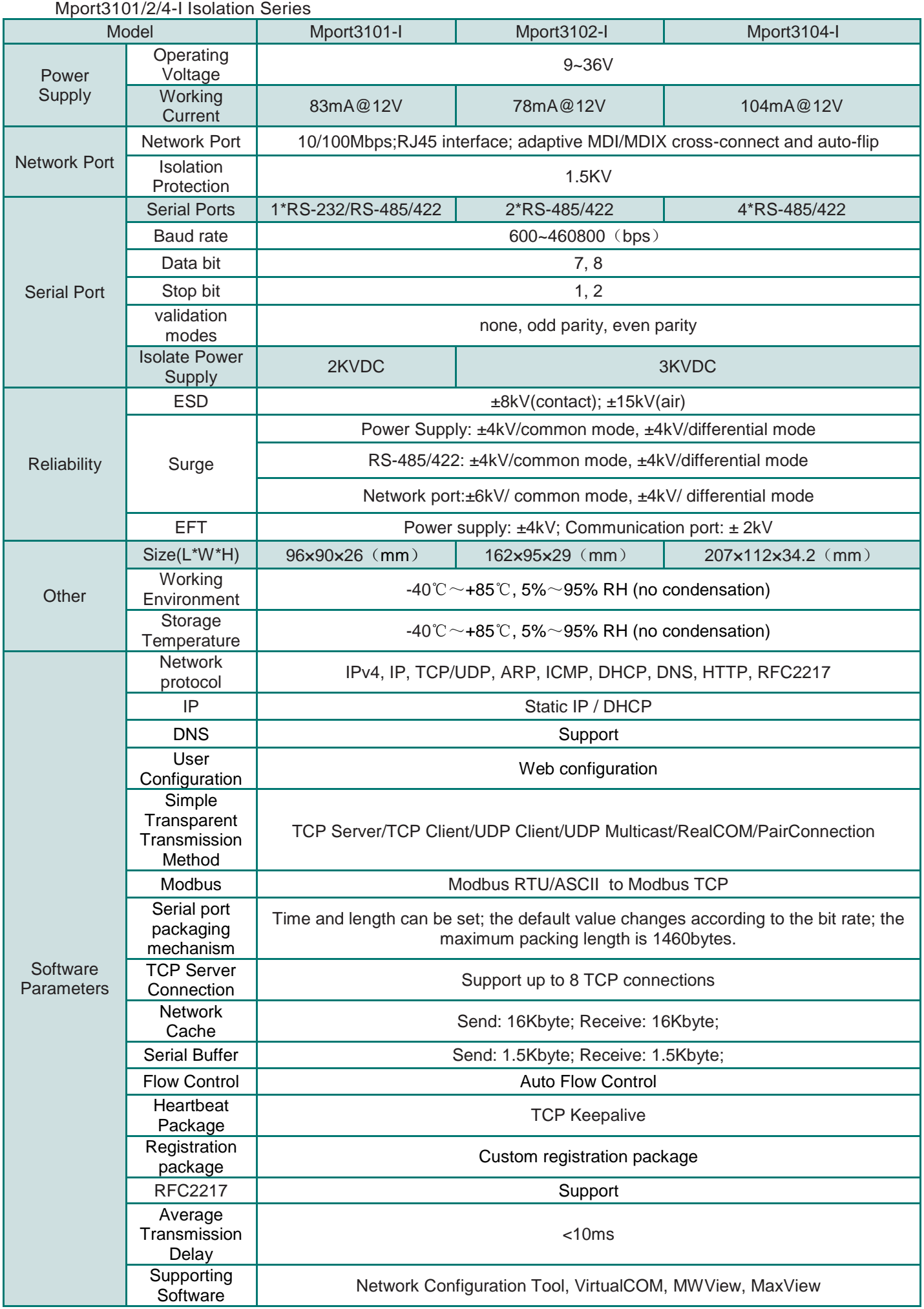

# **Malwe**

#### Mport3101-R/3102-R Series

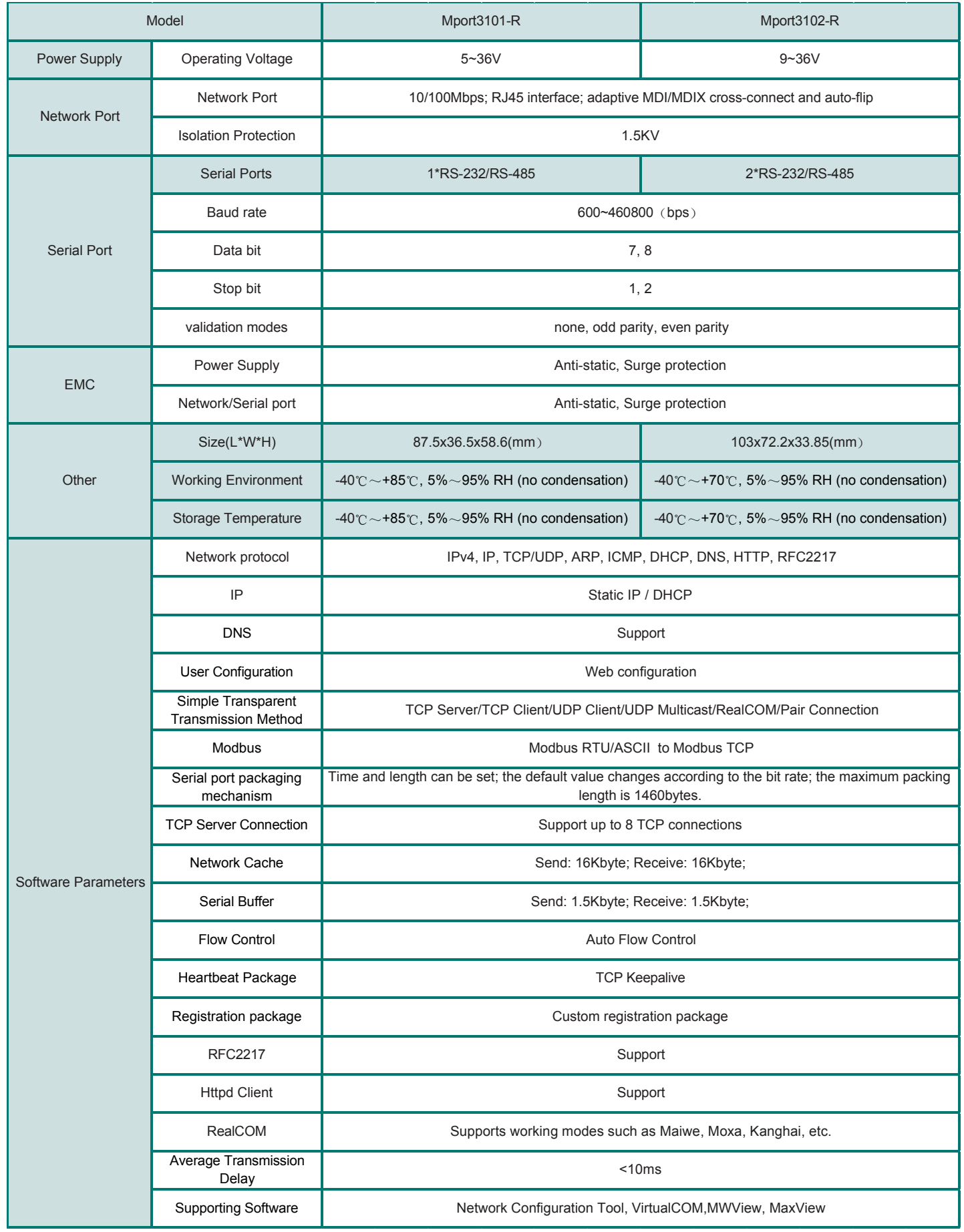

## <span id="page-9-0"></span>1.5 Interface and Indicator lights

Desktop serial server takes Mport3101 as an example.

![](_page_9_Figure_4.jpeg)

#### Restart/restore factory settings button

Press and release the button within 1 second, the system resets, the Run light goes out, and the system returns to normal after startup;

 Press for more than 5 seconds, the Run light flashes stroboscopically (flashing once for 0.2s), release the button at this time, the parameters will be restored to the factory settings, and the system will be reset.

### Ethernet RJ45 interface

The 10Base-T/100Base-TX adaptive Ethernet RJ45 interface supports automatic MDI/MDI-X connection; refer to the figure below for the pin distribution of the RJ45 interface. Mport3101R adopts RJ45 interface without light, as shown in the left picture below; other serial server adopts RJ45 interface with light, as shown in the right picture below.

![](_page_10_Picture_4.jpeg)

![](_page_10_Picture_136.jpeg)

#### Power connector

Mport3101R only supports 2P terminal sub, voltage input range: DC 5~36V;

 Mport3102R only supports 14P terminal sub-power supply, voltage input range: DC 9~36V; Other products support two connection modes: DC connector (φ2.5mm) and 2P terminal sub (5.08mm pitch), with voltage input range: DC 9~36V.

![](_page_10_Picture_9.jpeg)

![](_page_10_Picture_10.jpeg)

![](_page_10_Picture_11.jpeg)

DC(φ2.5mm) Terminal blocks(5.08mm)

14PTerminal blocks

#### RS-485/RS-422Serial interface (Except Mport3101R, Mport3101R is RS-232/RS-485 interface)

The RS-485/RS-422 interface uses 5-bit 5.08mm pitch terminal blocks; refer to the following figure for pin assignments of various interfaces:

![](_page_10_Picture_17.jpeg)

![](_page_10_Figure_18.jpeg)

![](_page_10_Figure_19.jpeg)

The RS-232/RS-485 interface adopts 5-bit 5.08mm pitch terminal blocks, please refer to the figure below for the pin assignment of various interfaces)

![](_page_11_Figure_3.jpeg)

Mport3102R is equipped with RS232/485 interface (using 14-bit 3.5mm pitch terminal sub); refer to the following figure for the pin assignment of various interfaces:

![](_page_11_Figure_5.jpeg)

#### RS-232 Serial interface

RS-232 interface adopts DB9 male header (except Mport3101R); refer to the following figure for interface pin assignment:

![](_page_11_Figure_8.jpeg)

![](_page_12_Picture_219.jpeg)

### Indicator lights

![](_page_12_Picture_220.jpeg)

### <span id="page-13-0"></span>1.6 Product Size

![](_page_13_Figure_3.jpeg)

![](_page_13_Figure_4.jpeg)

![](_page_13_Figure_5.jpeg)

Mport3102-I size (mm)

# **Malwe**

![](_page_14_Figure_2.jpeg)

![](_page_14_Figure_3.jpeg)

![](_page_14_Figure_4.jpeg)

![](_page_14_Figure_5.jpeg)

Mport3101R size (mm)

![](_page_15_Figure_2.jpeg)

![](_page_15_Figure_3.jpeg)

Mport3102R size (mm)

# **Chapter 2 Software Quick Configuration**

<span id="page-16-0"></span>MAIWE MPort series serial server has a built-in Web server, which provides a convenient way to access and configure the serial server. Users can use IE, Firefox or Google browser to access it.

This chapter is a quick introduction to the MPort series of serial server products. It is recommended that users read this chapter and follow the instructions once for the system, and they will have a basic understanding of the product. For specific function details and instructions, please refer to the subsequent chapters.

If you need product-related information, you can download the corresponding product manual from the official website link: [http://www.maiwe.com.](http://www.maiwe.com.cn/)

![](_page_16_Picture_6.jpeg)

![](_page_16_Picture_7.jpeg)

#### Mport3101

a 1 port RS232/485/422 serial to 100M ethernet server

#### **Features and Benefits**

- RS485 serial network ⋒
- Lightning protection 6KV ®
- RS-232 / RS-485 / RS-422 interface up to 2KV surge protection ⋒
- ⋒ Support Modbus RTU/ASCII to Modbus TCP conversion
- -Support Virtualcom software management ⋒

![](_page_16_Picture_16.jpeg)

Figure1 MAIWE Global Site Page

# <span id="page-17-0"></span>2.1 Environmental Preparation

For fast networking of MPort series serial server, you need to prepare a PC, a serial server, a network cable, a serial cable, and a DC12V/1A power supply. The hardware connection is shown in Figure 2.

![](_page_17_Figure_4.jpeg)

Figure 2 Hardware Connection

# <span id="page-17-1"></span>2.2 Log in Web

### <span id="page-17-2"></span>**2.1.1 Revise IP adress**

When accessing the Mport serial server through the Web, the IP address of the serial server and the PC must be in the same network segment, so the IP address of the PC must be modified to ensure that it is in the same local area network as the IP of the serial server. For Windows users, please refer to the following operations:

#### Start→Control Panel→Network and Internet Connection→Network Connection→Local Connection→Properties→Internet Protocol (TCP/IP)

The default IP address of this model of serial server is: 192.168.16.253. Set the PC's IP address as: 192.168.16.X (X is any valid value from 2 to 253 except 253). The specific Windows system operation page is shown in Figure 3.

![](_page_17_Picture_75.jpeg)

After changing the IP address of the PC, you can access the Web page of the Mport series serial server through the default IP address 192.168.16.253, and perform related configuration operations on it.

### <span id="page-18-0"></span>**2.1.2 Login in Web**

Open the browser and enter the default IP address of the serial server in the address bar, as shown in Figure 4.

![](_page_18_Picture_81.jpeg)

Figure 4 Enter the IP address interface in the address bar

After hitting the Enter key, the window shown in Figure 5 pops up, prompting the user to enter the user name and password.

![](_page_18_Picture_82.jpeg)

Please use IE 7 or later to configure the switch, 1024×768 resolution

Figure 5 Input user name and password interface

The login users of this MPort series serial server are divided into three types. The first is a normal user, the user name and initial password are both "admin", it is used when accessing the Web normally; the second is a guest, the user name and password are both "none", after logging in, only the configuration of the current serial server can be viewed, And can't be configured; the third type is the administrator, the user name is "admin", and the password is the last six digits of the serial server's MAC address. When we forget the password of an ordinary user, we can log in with the administrator account and modify this Machine password.

After entering the user name and password, click "OK" and the server will authenticate. After success, you will enter the main page of the Web server, as shown in Figure 6.

# Maiwe Communication Serial Ethernet Server

|                        |                                                                                                    | (Internet explorer 7.0 or above is recommended) | 中文                                                                                                    |
|------------------------|----------------------------------------------------------------------------------------------------|-------------------------------------------------|----------------------------------------------------------------------------------------------------|
| Device Info            |                                                                                                    |                                                 | Help document                                                                                                    |
|                        | Device Info:                                                                                                    |                                                 |                                                                                                    |
| Serial Port Config     | Hardware Version: V1.0<br>Device Type: Mport3102                                                                             |                                                 | Matters needing<br>attention: Do not refresh<br>the page frequently if the                                                                                                    |
| Serial Port Info       | Software Version: V1.2.186.201005.bin<br>Device Name: managed dev                                                            |                                                 | device is transmitting data.<br>This will lead to packet lost<br>in data transmission.                                                                                          |
| <b>Network Address</b> | Device ID: M0G200051<br>IP Address: 192.168.16.253                                                                           |                                                 |                                                                                                    |
|                        | MAC Address: 0002b33c5d2b<br>System Time: 2021-5-21 8:47:11                                                                  |                                                 | Device model: Machine type<br>of equipment to distinguish                                                                                                    |
| User Password          |                                                                                                    |                                                 | between different types of<br>equipment, which can be                                                                                                    |
|                        |                                                                                                    |                                                 | configured in system<br>information.                                                                                                    |
| System Info            |                                                                                                    |                                                 |                                                                                                    |
| System Management      |                                                                                                    |                                                 | Device name: A network<br>identification of a device<br>for distinguishing between<br>different devices in a<br>network management<br>device, available in<br>systemInformation |
|                        |                                                                                                    |                                                 | Device serial number: The<br>batch number of equipment<br>used to determine the<br>Material number management of                                                                |
|                        | Building 2,Area E, Phase ii, Optical valley core center, No.52, Liufang road, East Lake Hi-tech Development Zone,Wuhan,China |                                                 |                                                                                                    |

Figure 6 The main interface of the Web server

![](_page_19_Picture_5.jpeg)

This MPort series serial server has been tested extensively with IE7.0 or higher, Firefox, and Google's mainstream browsers, and it can be used normally, but it is recommended to use Google browser when upgrading the device.

# **Chapter 3 Network Management Function**

# <span id="page-20-1"></span><span id="page-20-0"></span>3.1 Main Page Introduction

After entering the correct user name and password and the authentication is successful, you will enter the main page of the Web, as shown in Figure 7. The main page can be roughly divided into three areas. The upper area displays the logo, the lower left area is the function menu area, the middle area is the main function display area, and the lower right area is the help document area.

![](_page_20_Picture_53.jpeg)

Figure 7 The main interface of the Web server

### <span id="page-20-2"></span>**3.1.1 Function menu**

The left side of the webpage is the function menu area, which displays all the configurable software functions of this Mport series serial server. The function menus are basic information, serial port, serial port information, network address, user password, system information and system management. Each function menu contains several sub-functions. Its function is shown in Table 1.

![](_page_21_Picture_211.jpeg)

#### <span id="page-21-0"></span>**3.1.1 Help documentation**

The function area at the bottom right is the help document. Click any main function page in the lower left, and the help document will be displayed in the lower right function area corresponding to the main page, as shown in Figure 8.

![](_page_21_Picture_5.jpeg)

Figure 8 Help Page

### <span id="page-22-0"></span>**3.1.2 Basic information**

The basic information module includes: device information. The function of the device information part is to display some specific information of the current device, including device model, device name, device number, system time, hardware version, software version, IP address and MAC address. As shown in Figure 9.

# Maiwe Communication Serial Ethernet Server

![](_page_22_Picture_114.jpeg)

Figure 9 Device information

■ Device model: The model of the serial server, which can be customized by the user on the "System Information" page.

■ Device name: The name of the serial server, which can be customized by the user on the "System" Information" page.

■ Device number: the serial port server number.

■ System time: The current time of the serial server is synchronized with the time of the PC accessing the serial server.

- Hardware version: the current hardware version of the serial server.
- Software version: the current software version of the serial server.
- IP address: the IP address of the serial server.
- MAC address: the MAC address of the serial server.

## <span id="page-22-1"></span>3.2 Serial Port Configuration

The serial port module includes: serial server configuration, serial port parameter configuration, network parameter configuration, network connection number configuration.

#### <span id="page-22-2"></span>**3.2.1 Serial port configuration**

The main function of the serial Ethernet server is to carry out two-way transparent transmission of standard serial bus data (RS-232, RS-485, RS-422) and standard Ethernet data supporting TCP/IP protocol to solve common serial equipment Networking problems on the Internet. The serial server configuration page can configure the parameters of the serial Ethernet server, as shown in Figure 10.

# **Malwe**

![](_page_23_Picture_138.jpeg)

Figure 10 Serial port configuration page

The detailed description of the configuration parameters on this interface is shown in Table 2.

![](_page_23_Picture_139.jpeg)

Table 2 Description of serial port server configuration parameters

# **Malwe**

![](_page_24_Picture_331.jpeg)

# **MalWe**

![](_page_25_Picture_198.jpeg)

### <span id="page-25-0"></span>**3.2.2 Modbus function usage**

Take MPort3101-I as an example below, other models are similar. Simulate the master with software such as Modbus Poll, and simulate the slave with software such as Modbus Slave.

#### 3.2.2.1 Modbus Master

Take Modbus\_RTU\_Master as an example (Modbus ASCII Master is the same):

Configure the "serial port parameter" of the serial server to 9600-8-N-1, the working mode in"network parameters" is Modbus RTU Master, and the network address in "Network Connections" is configured as the IP and port of the slave. The physical connection is described as follows:

- Serial port: connect to the host
- **■** Network port: connect to the slave

![](_page_26_Picture_60.jpeg)

Figure 11 Modbus Web parameter configuration

Modbus Poll software configuration:

Open the Modbus Poll software, go to "Connect" -> "Connect", and the connection parameters are configured as follows:

![](_page_26_Picture_61.jpeg)

Figure 12 Modbus host serial port parameter configuration

Read parameter configuration: the slave ID is 1, the function code is 03, the starting address of the register to be read is 0, the number of registers to be read is 10, and the cycle reading interval is 1000ms.

![](_page_27_Picture_38.jpeg)

Figure 13 Modbus host device attribute definition

Open Modbus Slave software: Go to "Connect" -> "Connect", and the connection parameters are configured as follows:

![](_page_27_Picture_39.jpeg)

Figure 14 Mosbus slave network connection configuration

Slave device definition configuration: the slave ID is 1, the function code is 03, the register start

address is 0, and the total number of registers is 200.

![](_page_28_Picture_35.jpeg)

Figure 15 Mosbus slave device attribute definition

Double-click the cell of Modbus Slave software and modify it to auto-increment mode, you can see that the register cell of Modbus Poll software also changes value automatically. Indicates that the device communication is normal.

![](_page_28_Picture_36.jpeg)

Figure 16 The value of Modbus slave register is automatically incremented

# MalWe

![](_page_29_Picture_49.jpeg)

![](_page_29_Picture_50.jpeg)

Figure 17 Communication is normal, the host can read the register data of the slave through the serial server device

#### 3.2.2.2 Modbus Slave

Take Modbus\_RTU\_Slave as an example (the same applies to Modbus ASCII Slave):

Configure the "serial port parameter" of the serial server to be 9600-8-N-1, the working mode in the "network parameter" is Modbus RTU Slave, and the local port is 502. The physical connection is described as follows:

- **■** Network port: connect to the host
- Serial port: connect to the slave

# **Malwe**

![](_page_30_Picture_12.jpeg)

Figure 18 Modbus Web parameter configuration

Open Modbus Poll software: Go to "Connect" -> "Connect", and the connection parameters are configured as follows:

![](_page_31_Picture_34.jpeg)

Figure 19 Modbus host network connection parameter configuration

Read parameter configuration: the slave ID is 1, the function code is 03, the starting address of the register to be read is 0, the number of registers to be read is 10, and the cycle reading interval is 1000ms.

![](_page_31_Picture_35.jpeg)

Open Modbus Slave software: Go to "Connect" -> "Connect", and the connection parameters are configured as follows:

![](_page_32_Picture_31.jpeg)

Figure 21 Modbus slave serial port parameter configuration

Slave device definition configuration: the slave ID is 1, the function code is 03, the register start address is 0, and the total number of registers is 200.

![](_page_32_Picture_32.jpeg)

Figure 22 Modbus slave device attribute definition

Double-click the cell of Modbus Slave software and modify it to auto-increment mode, you can see that the register cell of Modbus Poll software also changes value automatically. Indicates that the device communication is normal.

![](_page_33_Picture_30.jpeg)

Figure 23 Modbus slave register value auto increment

| File                                                                                          | Edit Connection Setup Functions Display View Window                                                                                                    |                                       | Help           | $- 5$                 | × |
|-----------------------------------------------------------------------------------------------|----------------------------------------------------------------------------------------------------|---------------------------------------|----------------|-----------------------|---|
|                                                                                               | $\circledR \bullet \mathbf{X} \bullet \mathbf{Y} \bullet \mathbf{X} \bullet \mathbf{X}$ |                                       |                |                       |   |
|                                                                                               | $Tx = 11$ : Err = 0 ID = 1: F = 03: SR = 1000ms                                                                                                    |                                       |                |                       |   |
|                                                                                               |                                                                                                    |                                       |                |                       |   |
| Name                                                                                          | 00000                                                                                                    |                                       |                |                       |   |
| 0                                                                                             | 931                                                                                                    |                                       |                |                       |   |
|                                                                                               | 0                                                                                                    |                                       |                |                       | Ξ |
| $\overline{\mathbf{c}}$                                                                       | ۵                                                                                                    |                                       |                |                       |   |
| 3                                                                                             | ۵                                                                                                    |                                       |                |                       |   |
| 4                                                                                             | 0                                                                                                    |                                       |                |                       |   |
|                                                                                               |                                                                                                    |                                       |                |                       |   |
|                                                                                               | 0                                                                                                    |                                       |                |                       |   |
| 5<br>For Help, press F1.<br>Edit Connection Setup<br>File                                     | Functions                                                                                                    | [192.168.30.232]: 502<br>Display View | Window<br>Help | $E$ x<br>$\mathbb{R}$ |   |
|                                                                                               | 8 KS                                                                                                    |                                       |                |                       |   |
| Name                                                                                          | 00000                                                                                                    | Name                                  | 00010          | Name                  |   |
|                                                                                               | 931                                                                                                    |                                       | $\mathbf 0$    |                       |   |
|                                                                                               | $\mathbf 0$                                                                                                    |                                       | $\mathbf 0$    |                       |   |
|                                                                                               | $\mathbf{0}$                                                                                                    |                                       | 0              |                       |   |
|                                                                                               | $\circ$                                                                                                    |                                       | $\circ$        |                       |   |
|                                                                                               | $\mathbf 0$                                                                                                    |                                       | $\circ$        |                       |   |
| $ID = 1: F = 03$<br>$\mathbf{0}$<br>1<br>$\overline{\mathbf{c}}$<br>3<br>4<br>5<br>$\epsilon$ | 0                                                                                                    |                                       | 0              |                       | Ξ |

Figure 24 The communication is normal, the host can read the register data of the slave through the serial server device

1. The port numbers 57050 and 57051 have been used by the system. When configuring the port numbers, please do not reuse them.

2. The device and the remote device must have the same baud rate, parity bit, data bit and stop bit.

3. If the working mode of the device is UDP, the remote device must also work in UDP mode; if the working mode of the device is TCP\_Client, the remote device must work in TCP\_Server mode; if the working mode of the device is TCP\_Server, the remote device must work in In TCP\_Client mode.

4. When you need to use long frame data frequently or have high data transmission requirements, please adjust the baud rate and lengthen the sending interval appropriately to prevent the slow serial port from causing messy codes or packet loss.

5. When configuring the device, the user should ensure that the external RS-232/RS-485/RS-422 device stops sending data to the serial server to avoid garbled characters. 6. When Modbus\_ASCII\_Master turns on the transparent transmission mode, it only supports reading of up to 60 registers. 7. Mport3101 is affected by the hardware configuration, Modbus ASCII protocol transmission only supports use below 19200 baud rate.

#### **3.3.3 RealCOM function usage**

In RealCOM mode, the serial server cooperates with the operating system installed with RealCOM driver software. The RealCOM driver software maps the serial server's serial port to the host's local COM interface, so that the original serial device software or communication module on the host can be used directly without modification. The RealCOM driver software transparently transmits the data received by the virtual COM interface on the host to the serial server in the form of TCP/IP. The serial server transparently transmits the data received from the serial port to the virtual COM interface of the host computer in the form of TCP/IP.

 The serial server supports three RealCOM protocols: RealCOM\_MCP mode is compatible with Moxa's drive management software; RealCOM\_CCP mode is compatible with Kang Hai's serial management tool; RealCOM\_MW mode supports Maiwe's MWVirtualCOM software.

How to use Maiwe RealCOM:

- 1. The WEB of the serial server is configured as RealCOM\_MW mode;
- 2. Install and open Maiwei virtual string management software;
- 3. Click [Add Device], and the add serial mapping interface will pop up;
- 4. Click [Scan], the software will scan the serial server devices in the local area;
- 5. According to the MAC address and IP address, select the corresponding serial server device;
- 6. Click [String Mapping] and wait for the creation of a local virtual string;

7. Connect the string of the serial server with the real string on the host, and use the string debugging tool to open the string created by the virtual string management software and the real string on the host, one of the two Send data to each other for testing.

#### **3.3.3 Httpd Client function usage**

 This function is that the serial server submits the data received by the serial to the HTTP server in the form of HTTP. If the HTTP server has data to be sent, the string server will transparently transmit the data of the HTTP body to the string.

Specific usage method:

1. Select "Httpd Client" as the work mode;

2. Fill in the HTTPD address, that is, the address of the HTTP server, which can be an IP address or a domain name (the ability to connect to foreign countries is required);

3. Fill in the HTTPD port number;

4. The HTTPD method needs to fill in the correct URL path, and select the GET or POST method as needed;

- 5. Fill in the HTTPD request header as needed;
- 6. Finally, click the Configure button to save the parameters.

![](_page_35_Picture_85.jpeg)

Figure 25 Httpd Client communication Wireshark packet capture example

#### **3.3.3 WebSocketClient function usage**

 This function is that the serial server acts as a WebSocket Client, and transparently transmits the data received by the serial to the WebSocket server in hexadecimal format. The WebSocket server can also send data to the serial device at any time.

Specific usage method:

1. Select "WebSocket Client" as the work mode;

2. Fill in the WebSocket server address, which can be an IP address or a domain name (you need to have the ability to connect to the outside world); 3. Fill in the WebSocket server port number;

4. WebSocket method needs to fill in the correct URL path;

5. You can select the WebSocket Ping time interval according to your needs, fill in 0 to indicate not to use the Ping function; 6. Finally click Configure button to save parameters.

|                              | ip. addr##192.168.16.253              |                                                 |                                                                                                    |                                                                                             |                                                                                                    |
|------------------------------|---------------------------------------|-------------------------------------------------|----------------------------------------------------------------------------------------------------|---------------------------------------------------------------------------------------------|----------------------------------------------------------------------------------------------------|
| No.                          | Time                                  | Source                                          | Destination                                                                                              | Protocol                                                                                    | Length Info                                                                                                    |
|                              |                                       | 2655 34.583069 192.168.16.253                   | 192.168.16.120                                                                                           | <b>TCP</b>                                                                                  | 60 54241 - 8443 [SYN] Seq=0 Win=4380 Len=0 MSS=1460                                                                                                    |
|                              |                                       | 2656 34.583138 192.168.16.120                   | 192.168.16.253                                                                                           | <b>TCP</b>                                                                                  | 58 8443 -> 54241 [SYN, ACK] Seq=0 Ack=1 Win=8192 Len=0 Mt                                                                                                   |
|                              |                                       | 2658 34.584744 192.168.16.253                   | 192.168.16.120                                                                                           | <b>TCP</b>                                                                                  | 60 54241 + 8443 [ACK] Seg=1 Ack=1 Win=4380 Len=0                                                                                                    |
|                              |                                       | 2670 34.685202 192.168.16.253                   | 192.168.16.120                                                                                           | <b>HTTP</b>                                                                                 | 349 GET /v1/websocketTest HTTP/1.1                                                                                                    |
|                              |                                       | 2671 34.688711 192.168.16.120                   | 192.168.16.253                                                                                           | <b>HTTP</b>                                                                                 | 411 HTTP/1.1 101 Switching Protocols                                                                                                    |
|                              |                                       | 2672 34.689425 192.168.16.253                   | 192.168.16.120                                                                                           | <b>TCP</b>                                                                                  | 60 54241 → 8443 [ACK] Seg=296 Ack=358 Win=4023 Len=0                                                                                                    |
|                              |                                       | 3360 42.334997 192.168.16.253                   | 192.168.16.120                                                                                           | WebSocket                                                                                   | 74 WebSocket Binary [FIN] [MASKED]                                                                                                    |
|                              |                                       | 3363 42.534316 192.168.16.120                   | 192.168.16.253                                                                                           | <b>TCP</b>                                                                                  | 54 8443 → 54241 [ACK] Seq=358 Ack=316 Win=64220 Len=0                                                                                                    |
|                              |                                       | 4094 52.200039 192.168.16.120                   | 192.168.16.253                                                                                           | WebSocket                                                                                   | 86 WebSocket Text [FIN]                                                                                                    |
|                              |                                       |                                                 |                                                                                                    |                                                                                             |                                                                                                    |
|                              | 4095 52.200800 192.168.16.253         |                                                 | 192.168.16.120<br>P Frame 3360: 74 bytes on wire (592 bits), 74 bytes captured (592 bits) on interface 0 | <b>TCP</b>                                                                                  | 60 54241 → 8443 [ACK] Seq=316 Ack=390 Win=3991 Len=0<br>Ethernet II, Src: Watanabe 3b:32:08 (00:02:b7:3b:32:08), Dst: AsustekC 41:e3:9a (4c:ed:fb:41:e3:9a) |
|                              | <b>NebSocket</b><br>· Data (14 bytes) | Data: 776562736f636b65742054657374              | D Internet Protocol Version 4, Src: 192.168.16.253, Dst: 192.168.16.120                                  |                                                                                             | P Transmission Control Protocol, Src Port: 54241, Dst Port: 8443, Seq: 296, Ack: 358, Len: 20                                                               |
|                              | [Length: 14]                          |                                                 |                                                                                                    |                                                                                             |                                                                                                    |
|                              |                                       | 4c ed fb 41 e3 9a 00 02 b7 3b 32 08 08 00 45 00 |                                                                                                    | $L \cdot A \cdot \cdot \cdot \cdot 2 \cdot \cdot E$                                         |                                                                                                    |
|                              |                                       | 00 3c 00 1c 00 00 ff 06 18 da c0 a8 10 fd c0 a8 |                                                                                                    |                                                                                             |                                                                                                    |
| 8000<br>0010<br>0020<br>0030 |                                       | 0f b7 64 17 00 00 82 8e 12 34 56 78 65 51 34 0b | 10 78 d3 e1 20 fb 00 00 1b e0 51 76 2e 73 50 18 x    0v.sP.                                              | $\cdots$ d $\cdots$ $\cdots$ $\cdots$ $\cdots$ $\cdots$ $\cdots$ $\cdots$ $\cdots$ $\cdots$ |                                                                                                    |

Figure 26 WebSocletClient communication Wireshark packet capture example

1. The port number 80, 4500, 4800, 57050, 57851, 57850, 57851 has been used by the system. When configuring the port number, please Do not use repeatedly. 2. The device and the remote device must have the same baud rate, parity bit, data bit and stop bit; 3. If the operation mode of this device is UDP, the remote device must also operate in UDP mode; if the operation mode of this device is TCP\_Client, the remote device must operate in TCP\_Server mode; if the device operates The mode is TCP\_Server, and the remote device must work in TCP\_Client mode. 4. If the operation mode of this device is UDP multicast mode, the same multicast address can only be used once, and no multicast address is allowed. The address is used in different serial configurations. 5. When you need to use frame data frequently or have high requirements for data transmission, please adjust the baud rate and the sending interval appropriately. The slower anti-crossover speed causes garbled characters or packet loss. 6. When configuring the device, make sure that the external RS232/485/422 device stops sending data to the serial server to avoid garbled characters. 7. When Modbus\_ASCII\_Master turns on the transparent transmission mode, it only supports reading of 60 registers at most. 8. Mport3101 is affected by the hardware configuration, Modbus ASCII protocol transmission only supports the use below 19200 baud rate. 9. Affected by the serial rate, when Modbus data timeout occurs, the web should be configured with appropriate modbus receiving timeout At the same time, the read timeout time of the host computer should be appropriately extended according to the baud rate. 10. To use the RealCOM function, the firmware version of the serial server must be V1.x.9.210512 and above, and the software version of the virtual serial tool must be V1.0.300.05 and above.

## <span id="page-36-1"></span><span id="page-36-0"></span>3.3 Serial Port Information

 The serial port information module includes two parts: serial port information and network connection information.

### **3.3.1 Serial port information**

 The serial port information page is used to display the current connection information of the serial port as shown in Figure 27:

<span id="page-36-3"></span><span id="page-36-2"></span>![](_page_36_Picture_126.jpeg)

### **10** Maiwe Communication Serial Ethernet Server

### 3.4 Network Address

 The network address module includes: the IP address of the network, the subnet mask, and the default gateway.

### **3.4.1 Network address**

The function of this function is to assign a designated IP address to the Mport series serial server.

The default IP address of the serial server when it leaves the factory is 192.168.16.253. The network address configuration page is shown in Figure 28.

![](_page_37_Picture_119.jpeg)

**JU** Maiwe Communication Serial Ethernet Server

Figure 28 Network address interface

■ Network protocol: select static address or DHCP.

■ IP address: IP address is a 32-bit address assigned to devices connected to the Internet. The IP address consists of two fields: the network number field (Net-id) and host number field (host-id). The IP address is assigned by the Network Information Center (NIC) of the US National Defense Data Network. In order to facilitate the management of IP addresses, IP addresses are divided into five categories: Class A, B, and C addresses are unicast addresses; Class D addresses are multicast addresses; Class E addresses are reserved addresses for future special purposes. The IP addresses currently in large numbers belong to three types of addresses: A, B, and C.

■ Subnet mask: The mask is a 32-bit number corresponding to an IP address. Some of these numbers are 1, and the others are 0. The mask can divide the IP address into two parts: the subnet address and the host address. The part of the IP address corresponding to the 1 bit in the mask is the subnet address, and the other bits are the host address. The mask for class A addresses is 255.0.0.0; the mask for class B addresses is 255.255.0.0; the mask for class C addresses is 255.255.255.0.

■ Default gateway: The default gateway in the host is usually called the default route. The default route (Default route) is the route chosen by the router when no other route exists for the destination address in the IP packet. All packets whose destination is not in the router's routing table will use the default route. This route usually connects to another router, and this router also processes data packets. If you know how to route this data packet, the data packet will be forwarded to a known route; otherwise, the data packet will be forwarded to the default Routing to reach another router.

■ DNS: The IP address of the DNS server. When the device uses a static IP address, the user is required to fill in this item. If a specific DNS server is not used, the default gateway IP address is generally sufficient. Whenever users modify the address settings, they need to click the button to submit to the Mport series serial server and switch to a waiting page as shown in Figure 29.

![](_page_38_Picture_100.jpeg)

Figure 29 The waiting interface diagram after the user modifies the address

When the progress bar in the screen is finished, the Mport series serial server restarts the Web

server, and the user needs to log in again.

1. When entering the waiting page after configuring the IP, do not power off or perform other operations to avoid failure of the IP address modification.

2. The configured IP address and the default gateway must be in the same network segment.

3. If the device uses DHCP to obtain an IP address, after the device restarts, the user needs to use the company's network management assistant to search for the device to accurately know the new IP address of the device.

### <span id="page-38-0"></span>3.5 User Password

The user password module is mainly used to modify the password.

#### <span id="page-38-1"></span>**3.5.1 User password**

The Web server of this Mport series serial server provides users with three different permissions. The first type is for visitors, which can only view the current various configurations of the serial server, but cannot modify the configuration. The user name and password are both "none" and cannot be modified; the second is for ordinary users, which can configure various functional parameters of the serial server. The user name is admin and cannot be modified. The initial password is "admin", which can be modified on this page; the third is the administrator, the account has the highest authority, and when the password of a common user is forgotten, the administrator can log in and modify it The password of this machine, the user name is fixed as "admin", and the password is the last six digits of the machine's MAC address. (If you don't know the MAC address of the machine, you can log in as a guest to view it first).

The login password must be legal characters, consisting of 4-12 English letters (case sensitive) and numbers. When changing the password, you need to enter it twice, and you must ensure that the passwords entered twice are consistent. The page is shown in Figure 30.

### **Malwe**

![](_page_39_Picture_39.jpeg)

Figure 30 User password interface

- User name: The user name of this machine is fixed as "admin" and cannot be modified.
- New password: Set the user password of this group, consisting of 4-12 English letters (case sensitive) and numbers.
- New password confirmation: Repeat the password to prevent entering the password incorrectly.

![](_page_40_Picture_2.jpeg)

- 1. The passwords of ordinary users are modified on this page.
- 2. For security, it is recommended to change the default password after logging in for the first time.

### <span id="page-40-0"></span>3.6 System Information

The model, name, and number of the device can be configured on the system information page, as

shown in Figure 31.

![](_page_40_Picture_107.jpeg)

Figure 31 System Information Interface

- Device model: Users can customize the model of the Mport series serial server.
- Device name: The user can customize the name of the Mport series serial server.
- Device platform: the name of the manufacturer's platform, which cannot be configured by the user.
- Device Number: The serial number of the serial server is not configurable by the user.

### <span id="page-40-1"></span>3.7 System Management

This page can perform some system operations on the Mport series serial server, including restarting, restoring factory configuration, and upgrading. It is recommended that users use it with caution. Improper operation may damage the serial server. The page is shown in Figure 32.

![](_page_40_Picture_108.jpeg)

![](_page_40_Figure_17.jpeg)

■ Device restart: This function is used to restart the Mport series serial server by software. Before the serial server is completely restarted, the device does not work and cannot forward any data packets. This restart is different from the hardware reset of power-on restart, but the serial server system software is reset, just like the "warm restart" of the windows operating system. The biggest advantage of this function is to

provide a function of remotely restarting the serial server. As long as the user can access the remotely, it can be restarted remotely. Click on "Start" Button, the page pops up a prompt box, as shown in Figure 33, click "OK" to jump to the waiting page, after the progress bar in the page is read, the serial server restarts to complete.

![](_page_41_Figure_3.jpeg)

Figure 33 Warning message of device restart

Restore the factory settings of the device: This function is used to restore the Mport serial server to the factory settings and automatically restart the serial server at the same time. Before the serial server restarts successfully, the serial server does not work and cannot forward any data packets. This function is to restore the factory default configuration value once the user sets the wrong parameter and causes the serial port server to work abnormally. There is the option of "Keep the current IP address" on the right. When checked, the current IP address will be retained. If not checked, the IP address will also be restored to the factory default address: 192.168.16.253. Click the "Start" button, and a prompt box will pop up on the page, as shown in Figure 34. Click "OK" to jump to the waiting page. After the progress bar in the page is read, the serial port server is restored to its factory configuration.

![](_page_41_Picture_130.jpeg)

Figure 34 The warning message when the device is restored to factory configuration

■ Device upgrade: This function is used to upgrade the software of the Mport series serial server. Users can get the upgrade program of the serial server through email or our company's website. Please pay attention to the matching of the device model and version, and use the unmatched upgrade program Will cause the upgrade to fail. After the user gets the upgrade program, click ''Browser".

Click the "Start" button to select the upgrade program, and then click the button, the page pops up a prompt box, as shown in Figure 35, click "OK" to jump to the waiting page, after the progress bar in the page is read, the serial server software upgrade is completed.

![](_page_42_Picture_2.jpeg)

Figure 35 Warning message of equipment system upgrade

■ Device restart without data: This function is used for the serial port server of the Mport serial server without any data transmission or reception for a long time, and the serial server automatically restarts. If the restart time is set between 0 and 59 seconds, this function does not take effect. Only when the time is set to be greater than or equal to 60 seconds, the restart function of the device without data will take effect. The default value is 3600s, which is one hour.

![](_page_42_Picture_5.jpeg)

1. Restoring the factory settings will cause all the settings to be restored to the state just left. If you want to keep the IP, please check the "Retain the current IP address" on the right, otherwise the IP address will also be restored to the default configuration 192.168.16.253.

2. Do not upgrade the device casually. When the device needs to be upgraded, you must make sure that the upgrade file is correct, otherwise it is easy to damage the software of the device and cause the Mport series serial server to malfunction.

3. Please do not operate the Mport serial server during the upgrade process, and it is forbidden to click on the serial server web page. If the upgrade is interrupted due to misoperation, please restart the serial server and try again.

4. Power failure is not allowed during the entire upgrade process. Power failure may cause permanent damage to the Mport series serial server. If the power is interrupted during the upgrade, please mail the product to our company immediately for possible solutions. 5. To set restart parameters for devices with no data, avoid using the Chrome 68 version of Google Chrome, otherwise there will be a problem that the configuration page cannot respond.

# **Chapter 4 Maintenance and Service**

<span id="page-43-0"></span>From the date of product shipment, Wuhan Maiwe Communication Co., Ltd. provides a five-year product warranty. According to the product specifications of Wuhan Maiwe Communication Co., Ltd., during the warranty period, if the product has any malfunction or functional operation failure, Wuhan Maiwe Communication Co., Ltd. will repair or replace the product for the user free of charge. However, the above commitment does not cover damage caused by improper use, accidents, natural disasters, incorrect operation or incorrect installation. In order to ensure that consumers benefit from the series of products of Wuhan Maiwe Communication Co., Ltd., help and problem solving can be obtained through the following methods:

Internet service

Call the technical support office

Product repair or replacement

### <span id="page-43-1"></span>4.1 Internet service

Through the technical support section of Wuhan Maiwe Communication Co., Ltd. website, you can get more useful information and usage skills.

### <span id="page-43-2"></span>4.2 Call the technical support office

Users who use the products of Wuhan Maiwe Communication Co., Ltd. can call the technical support office of Wuhan Maiwe Communication Co., Ltd. Wuhan Maiwe Communication Co., Ltd. has professional technical engineers to answer your questions and help you in the first time Solve the product or usage problems you encountered.

### <span id="page-43-3"></span>4.3 Product repair or replacement

For product maintenance, replacement or return, in accordance with the processing procedures of Wuhan Maiwei Communication Co., Ltd., you should first contact Wuhan Maiwe Communication Co., Ltd.

The technical staff of the company will confirm, and then negotiate with the sales staff of Wuhan Maiwe Communication Co., Ltd. to complete the repair, replacement or return of the product.